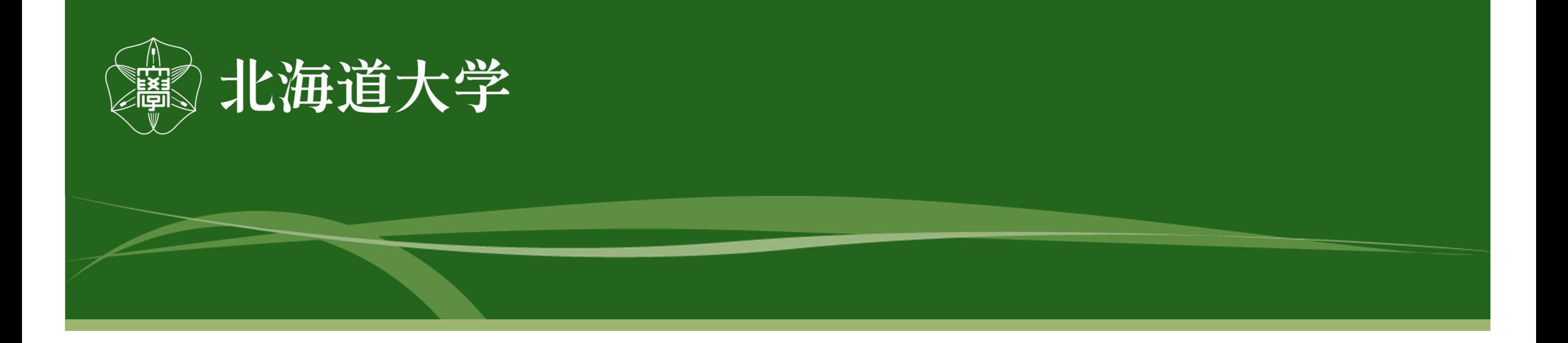

# 支払先口座WEB登録システム 操作マニュアル

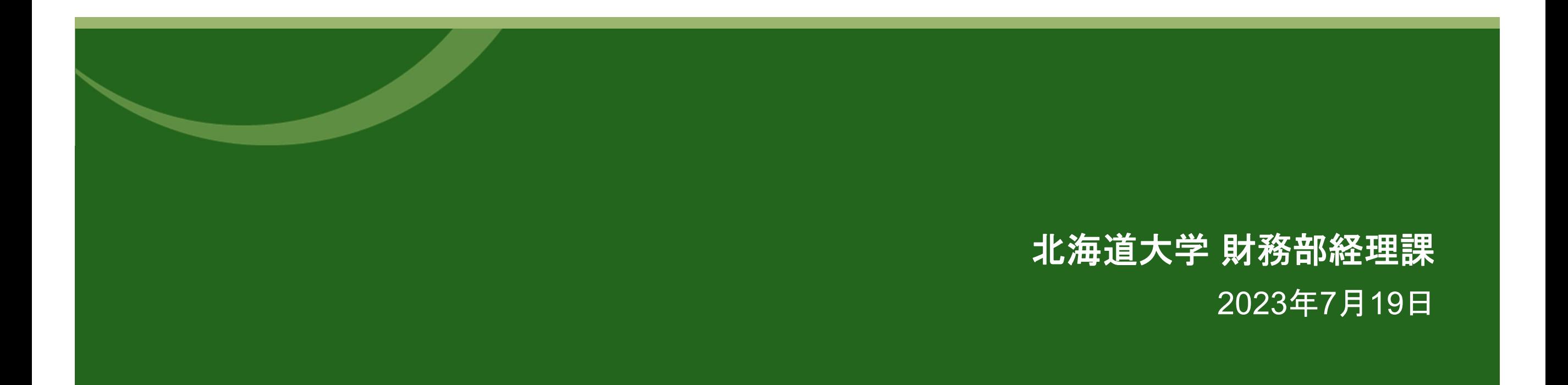

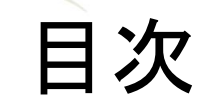

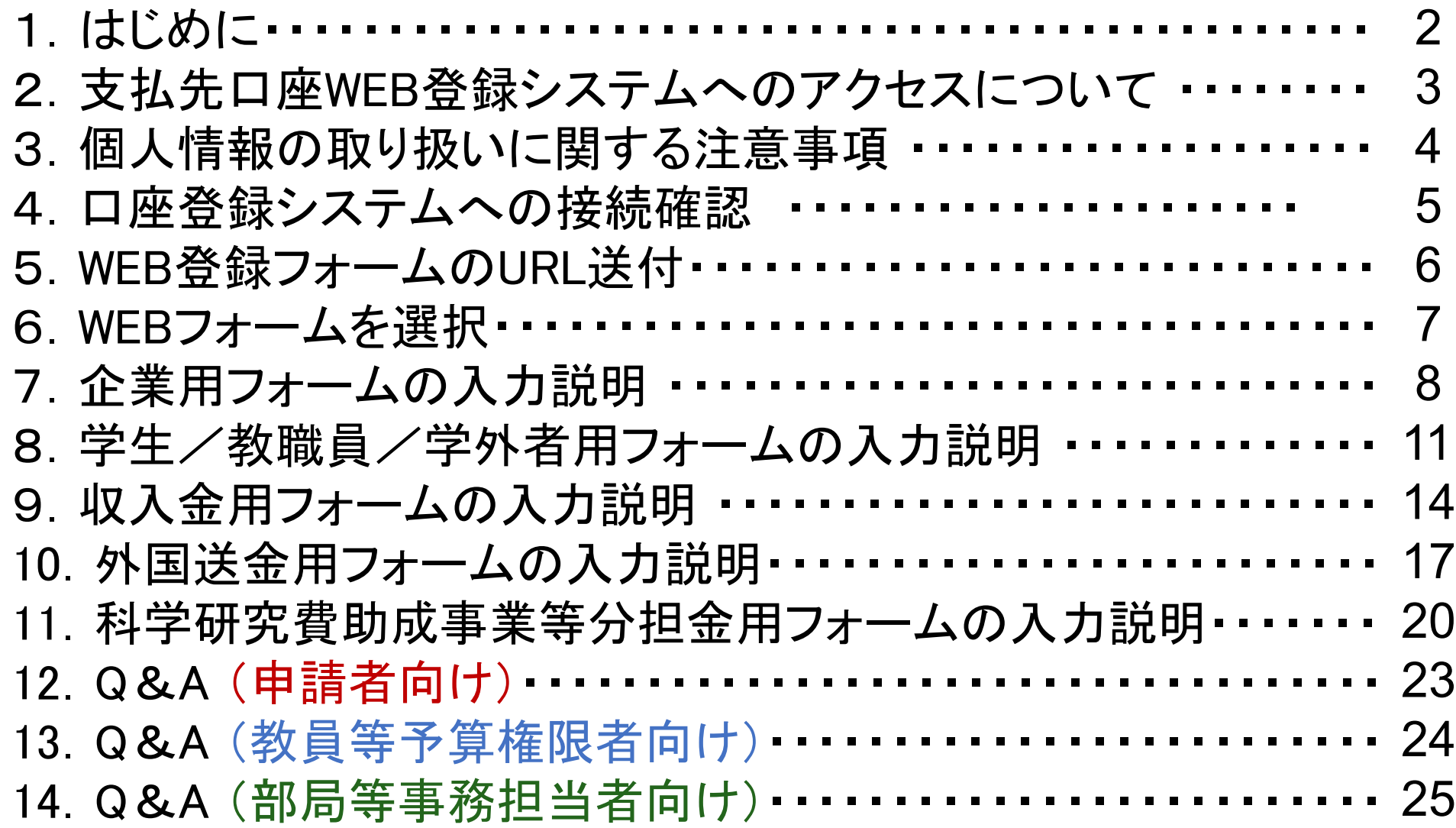

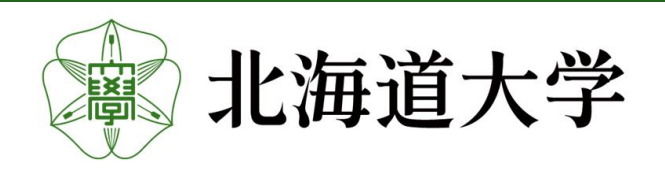

1

### 1.はじめに

支払先口座登録(債主登録)に係る大部分をWEB申請へ移行しました。

つきましては、本操作マニュアルを熟読の上、WEB申請へのご協力をよろしくお願いします。 【WEB申請へ移行するもの】

- ① 企業の口座登録 ※システム化以降、枝番の追加申請は廃止(既に枝番登録のある債主も含める。)しますので、新 規口座登録扱いで申請してください。
- ② 学生/教職員/学外者の口座登録 ※教職員の口座登録について、口座振込申出書(給与、共済給付及び謝金の共通様式)を提出 している方は、本システムでの申請は不要です。
- ③ 収入金の登録
- ④ 外国送金の口座登録
- ⑤ 科学研究費助成事業等分担金の口座登録

#### 【現行のとおりメール申請によるもの】

- ① 代理受領を目的とした口座登録
- ② 特別研究員などの身分により研究費を使用する学生等の口座登録
- ③ 口座振込申込書(給与・共済給付・旅費・謝金の共通様式)を提出しているもの
- ④ 口座情報等(住所・電話番号・口座情報など)の変更
- ⑤ 口座の使用停止

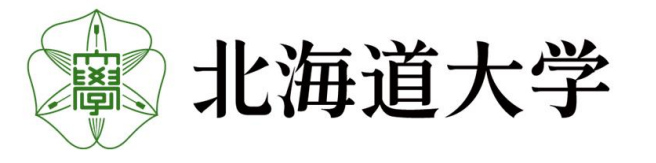

2. 支払先口座WEB登録システムへのアクセスについて WEBシステムへのアクセス方法については、以下2通りとなります。 PCとスマートフォンのいずれからでもアクセス可能です。

① 本学基幹HPのバナーからアクセス ② QRコードからアクセス

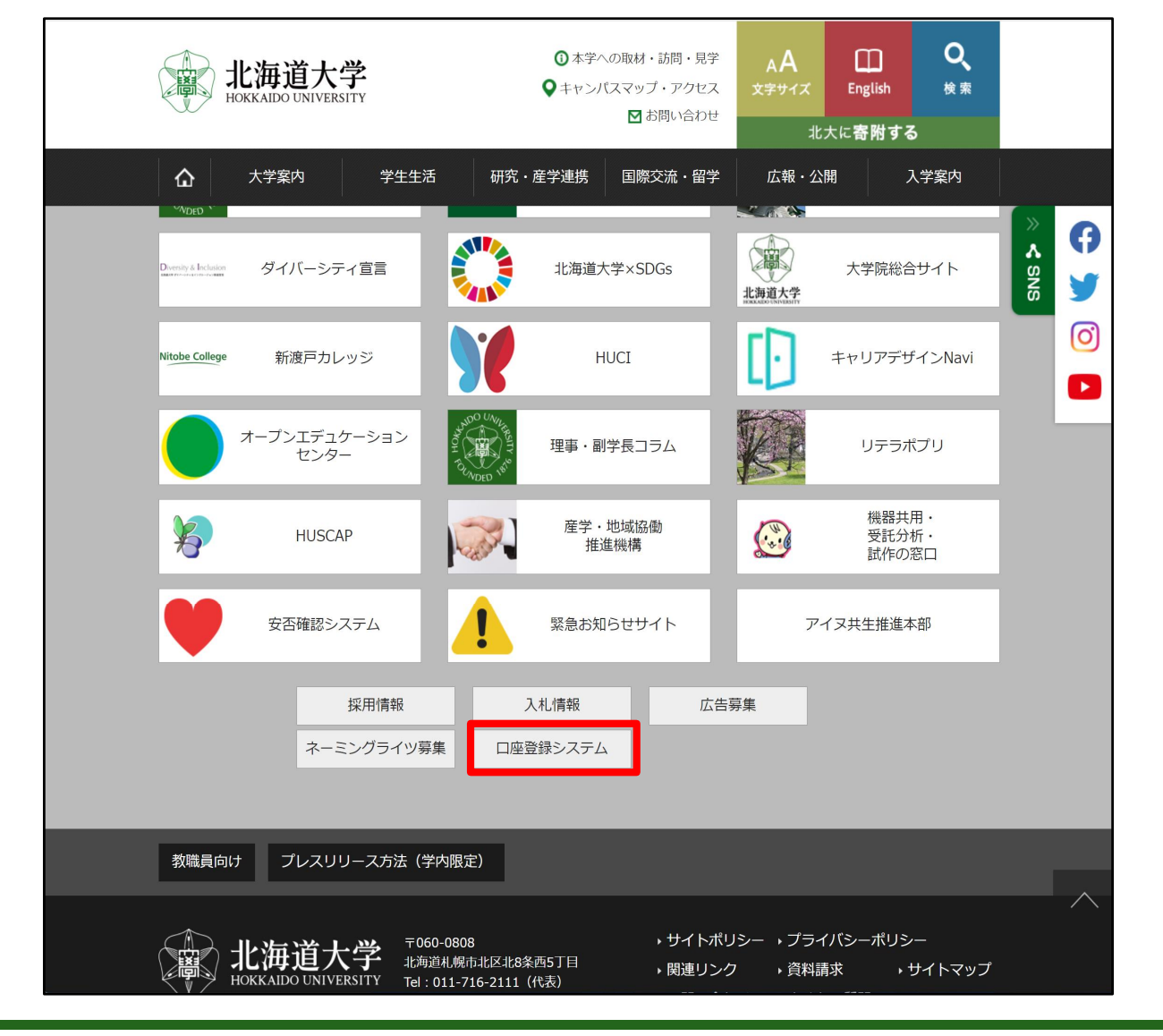

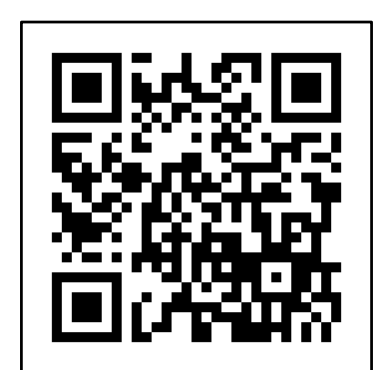

事務室の窓口への掲示や メール送付の際にご活用ください。

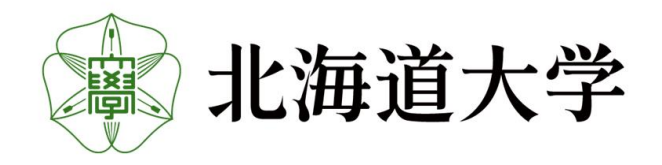

#### 3.個人情報の取り扱いに関する注意事項

WEBフォームのURLを請求するには、個人情報の取り扱いに関する注意事項に同意する必 要があります。

注意事項を熟読の上、「上記すべてに同意します。」の文頭のチェックボックスへチェックし次 へをクリックしてください。

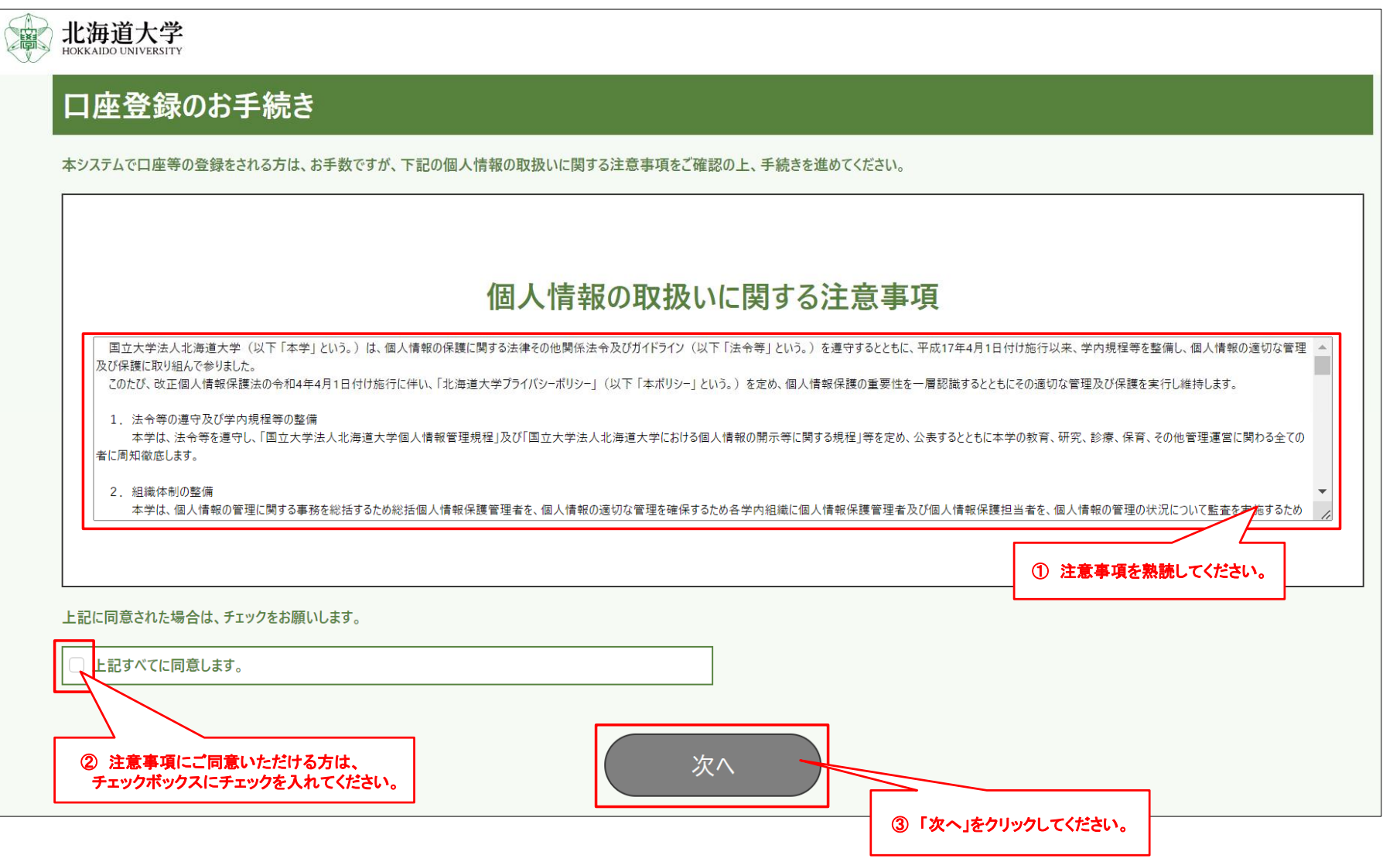

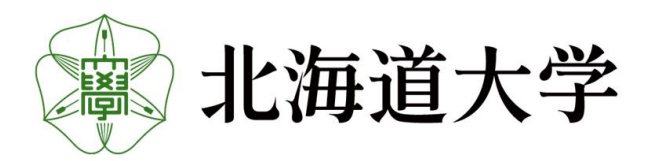

#### 4.口座登録システムへの接続確認

#### WEBフォームのURLを請求します。 メールアドレスのフォームに、URLを請求するメールアドレスを入力してください。

(メールドメイン:@finance.hokudai.ac.jpからメールを受信できるようにメーラーの設定をお願いします。)

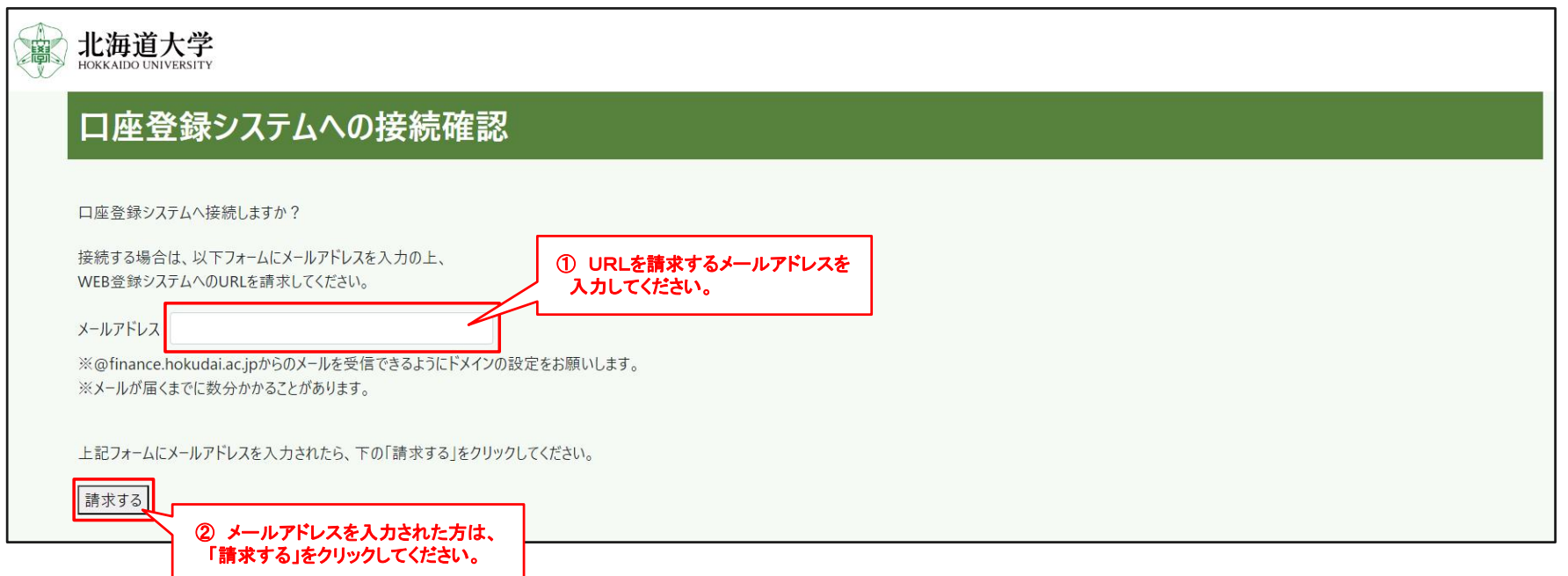

#### 請求が完了すると、以下、請求完了画面が表示されます。

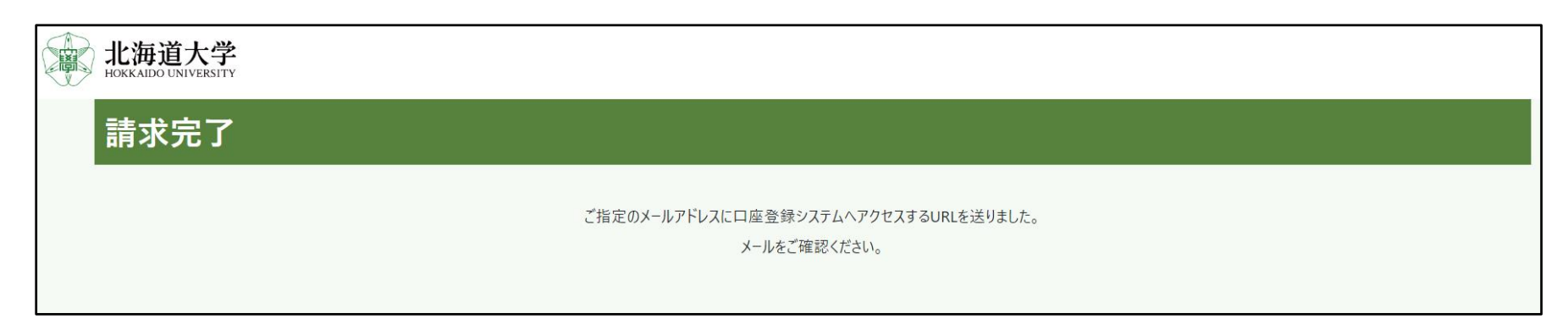

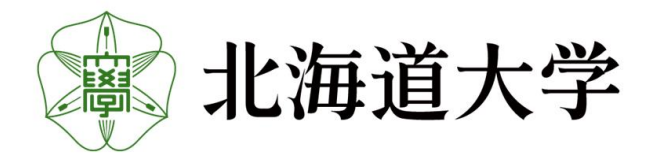

### 5.WEB登録フォームのURL送付

#### 4.で指定したメールアドレス宛にWEBフォームのURLが届きます。

差出人:saisyu-system@finance.hokudai.ac.jp 件 名:口座登録システムのURL送付(北海道大学)

差出人 支払先口座WEB登録システム <saisvu-svstem@finance.hokudai.ac.ip> 2

宛先

件名 口座登録システムのURL送付(北海道大学)/Sending URL of account registration system (Hokkaido University)

支払先口座WEB登録システムのURL請求者様

(Payment Account Web Registration System URL Requestor)

以下のURLより、システムへ接続願います。

(Please access to the system from the following URL.)

https://saisyusystem.finance.hokudai.ac.jp

※URLの有効期限は1時間です。

*\** The URL is valid for 1 hour.

なお、本件にお心当たりのない場合は、お手数ですが本メールを破棄願います。

(If you have no knowledge of this matter, please discard this e-mail.)

国立大学法人北海道大学 財務部経理課(経理担当) / National University Corporation Hokkaido University

※このほかの差出人から受信した場合は、フィッシング詐欺等の可能性があるので、接続せずに 北海道大学財務部経理課(経理担当)までご連絡願います。(TEL:011-706-2055、2271) ※URLの有効期限は、本メールの受信から1時間となります。

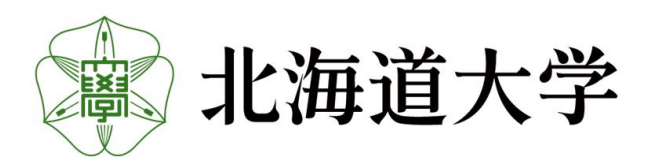

#### 6.WEBフォームの選択

5.で届いたURLにアクセスするとWEBフォームの選択画面が表示されるので、 入力したいWEBフォームを選択してください。

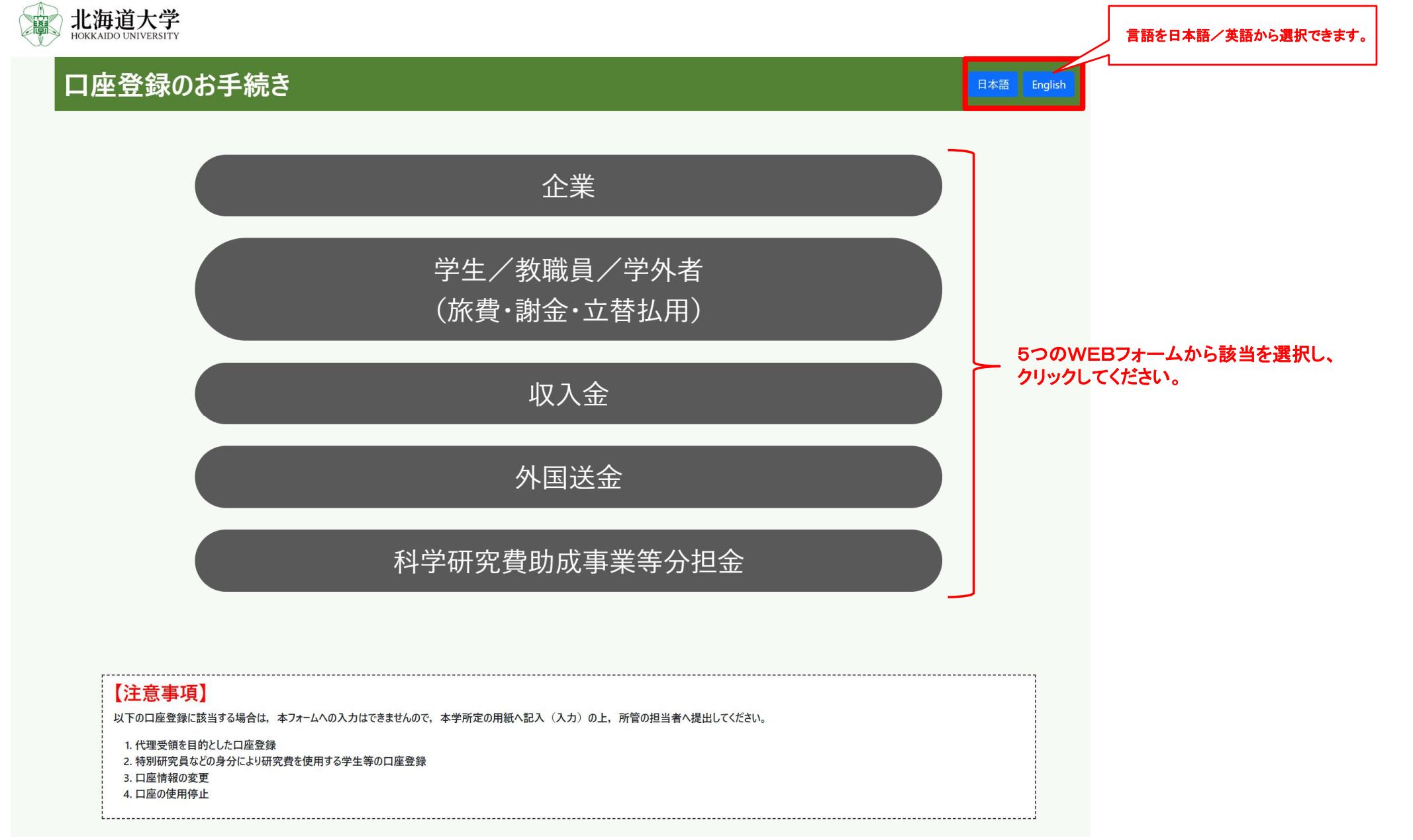

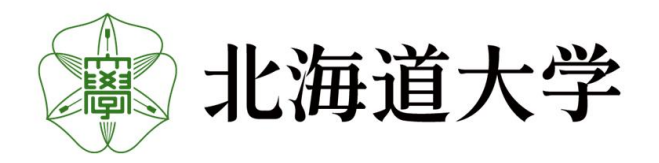

# 企業用 フォーム

# 7-1.企業用フォーム用への入力

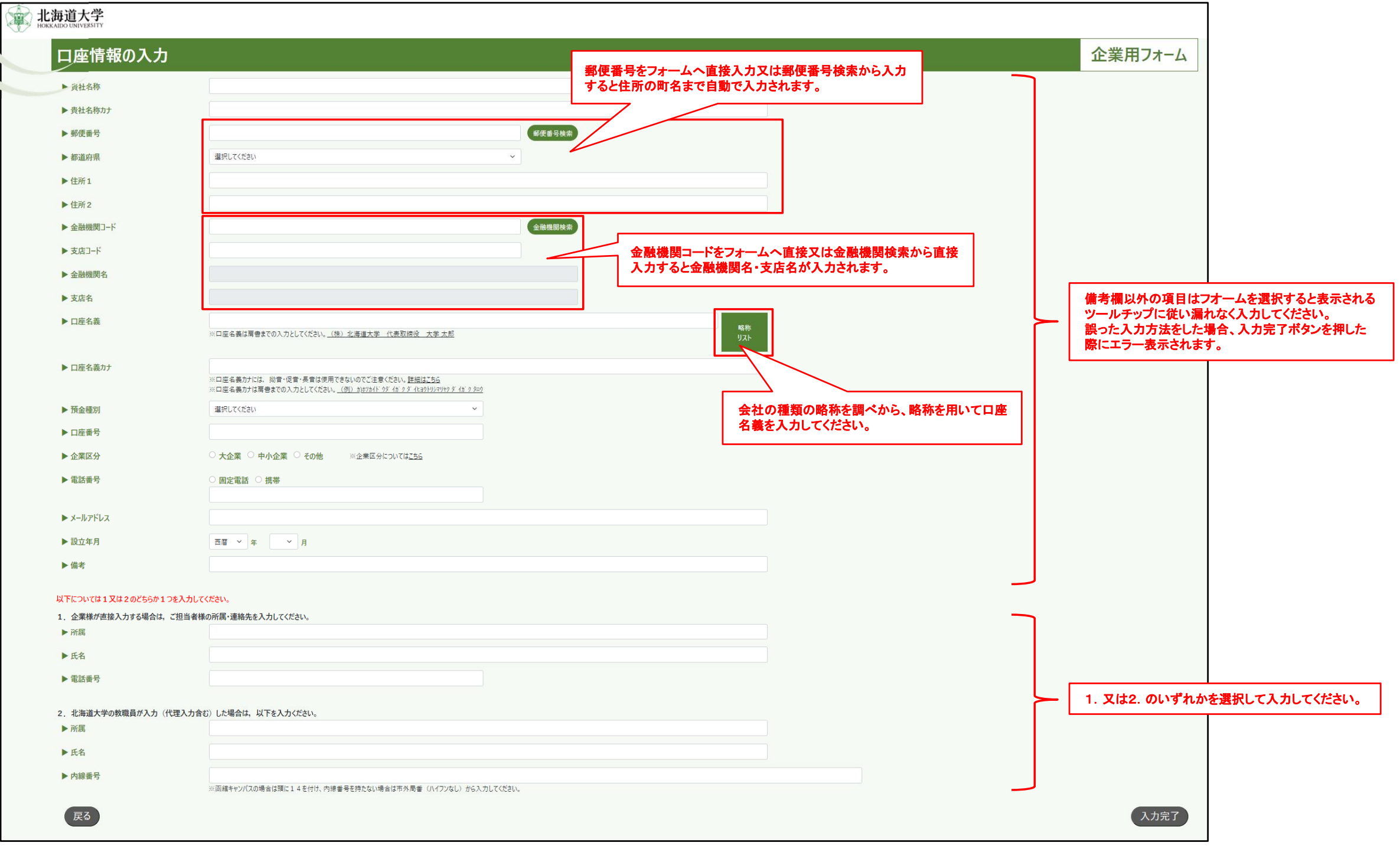

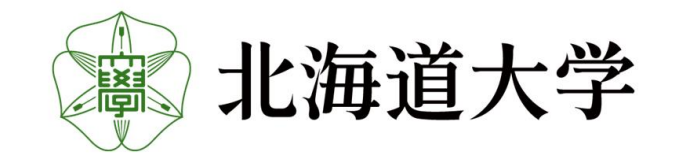

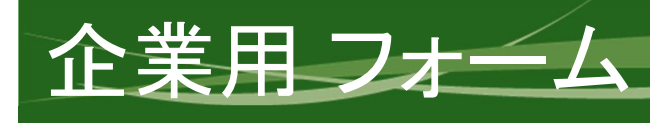

### 7-2.企業用フォームへの入力内容の確認

入力内容に間違い無いか確認し、問題なければ登録ボタンを押してください。

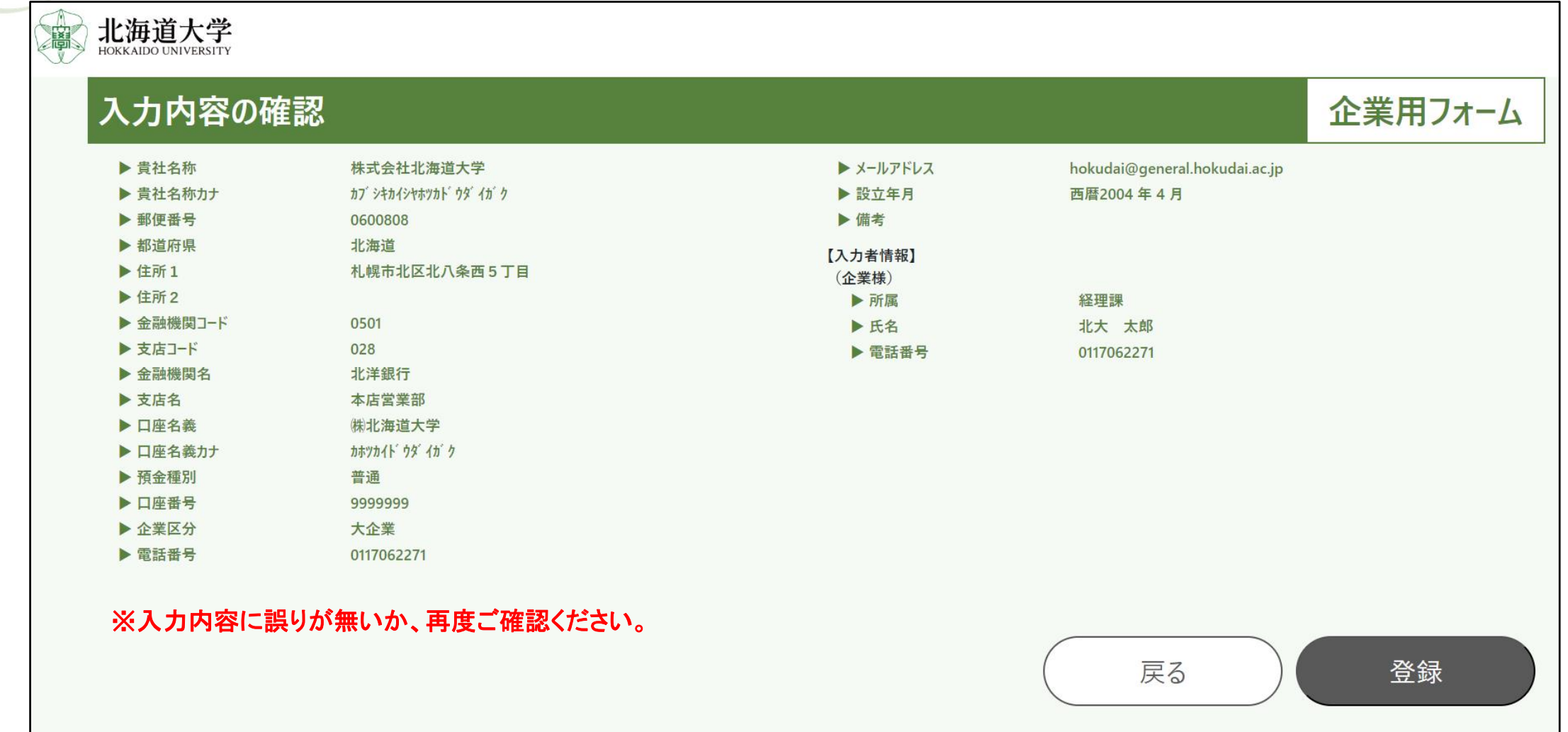

※口座情報に誤りがあると、本学から支払いされないので、間違いがないか十分にご確認ください。

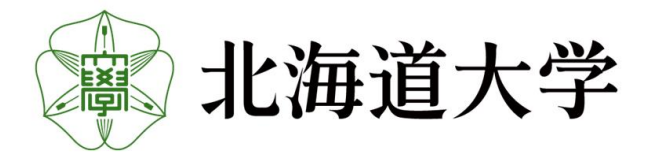

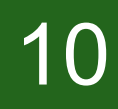

## 7-3.登録の完了

企業用 フォーム

「登録が完了しました。」と表示されれば入力は完了です。 ブラウザを閉じてお戻りください。

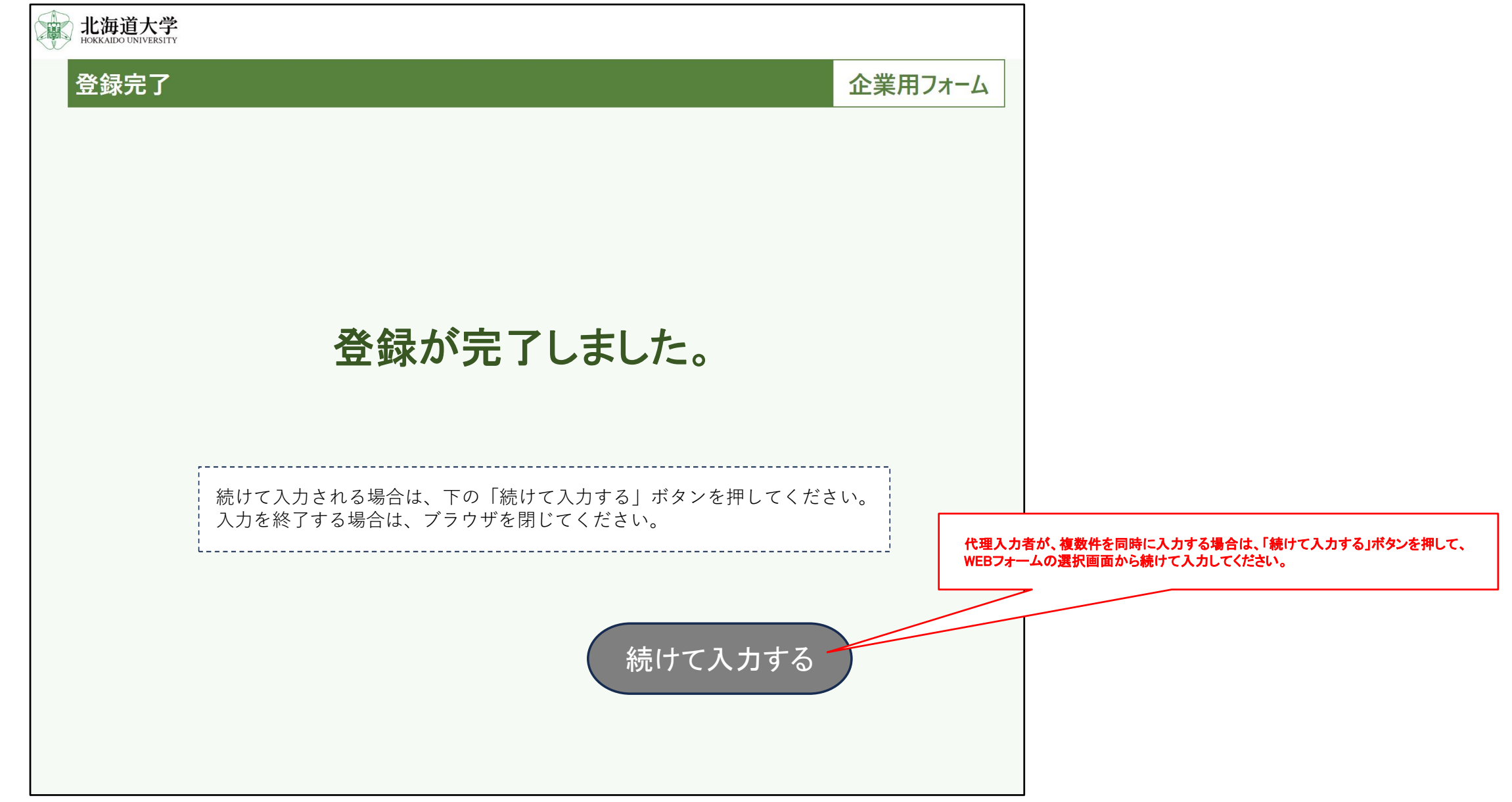

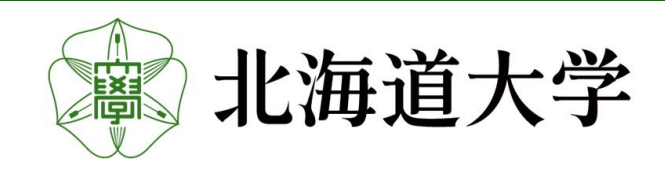

#### 学生/教職員/学外者用フォーム

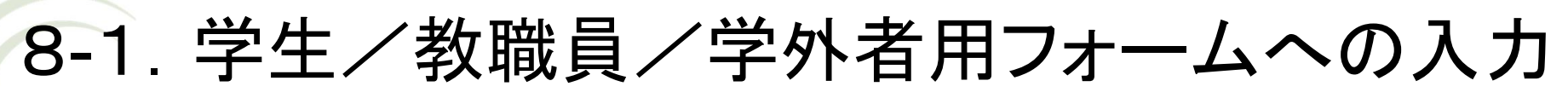

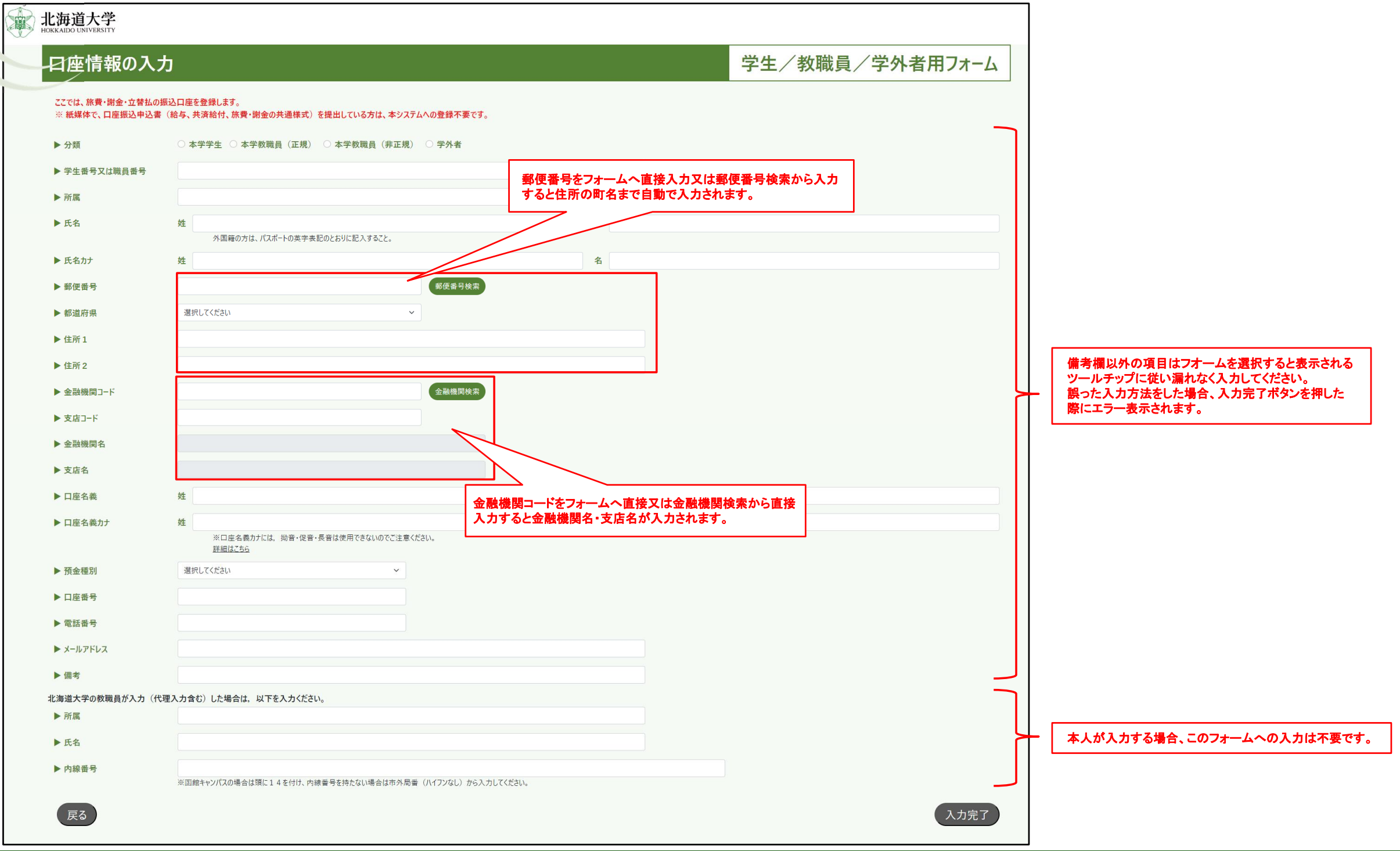

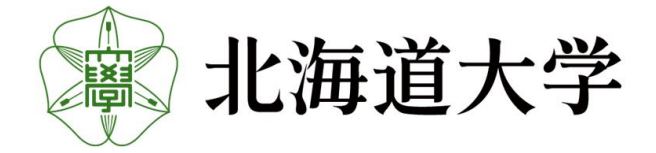

学生/教職員/学外者用フォーム

# 8-2.学生/教職員/学外者用フォームへの入力内容の確認

入力内容に間違い無いか確認し、問題なければ登録ボタンを押してください。

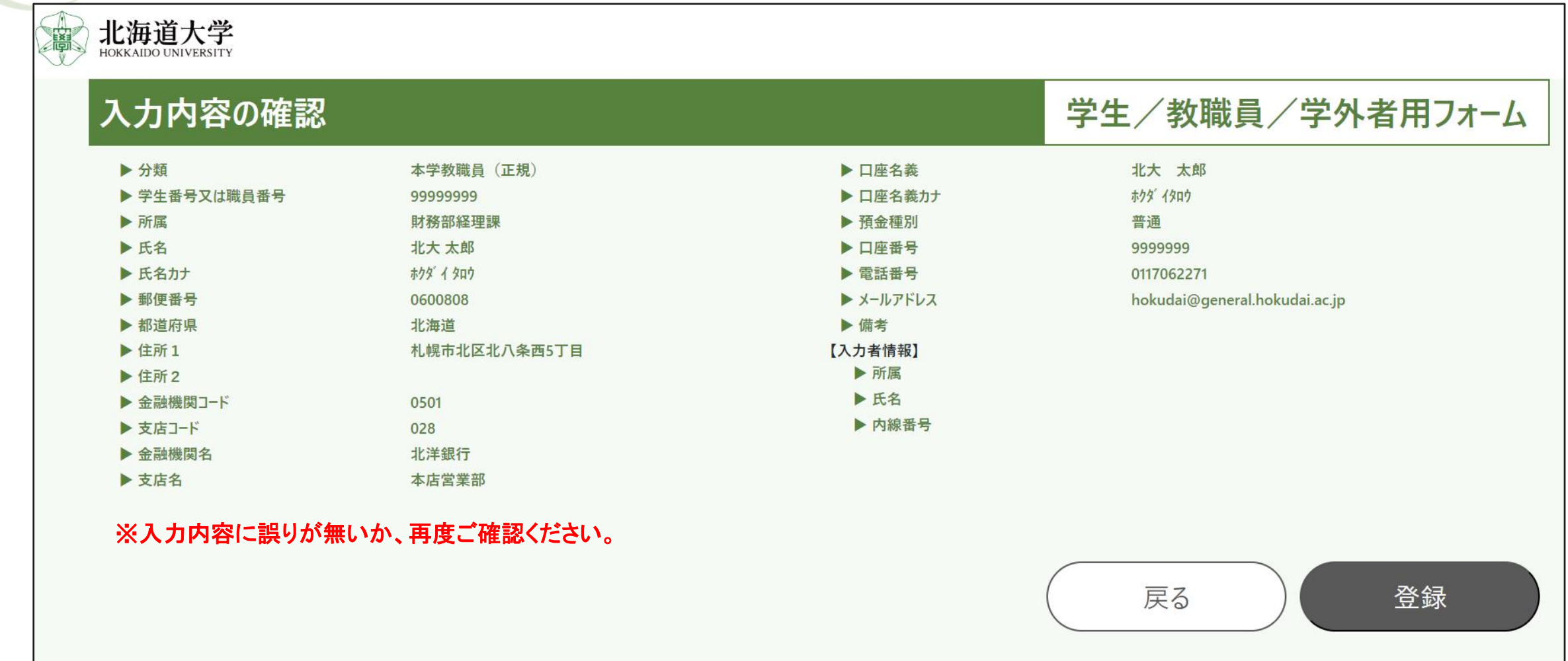

※口座情報に誤りがあると、本学から支払いされないので、間違いがないか十分にご確認ください。

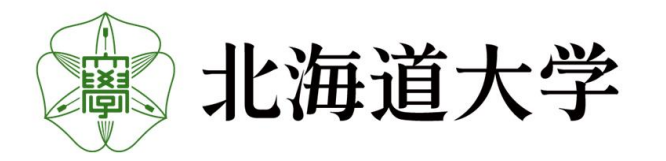

学生/教職員/学外者用フォーム

#### 8-3.登録の完了

「登録が完了しました。」と表示されれば入力は完了です。 ブラウザを閉じてお戻りください。

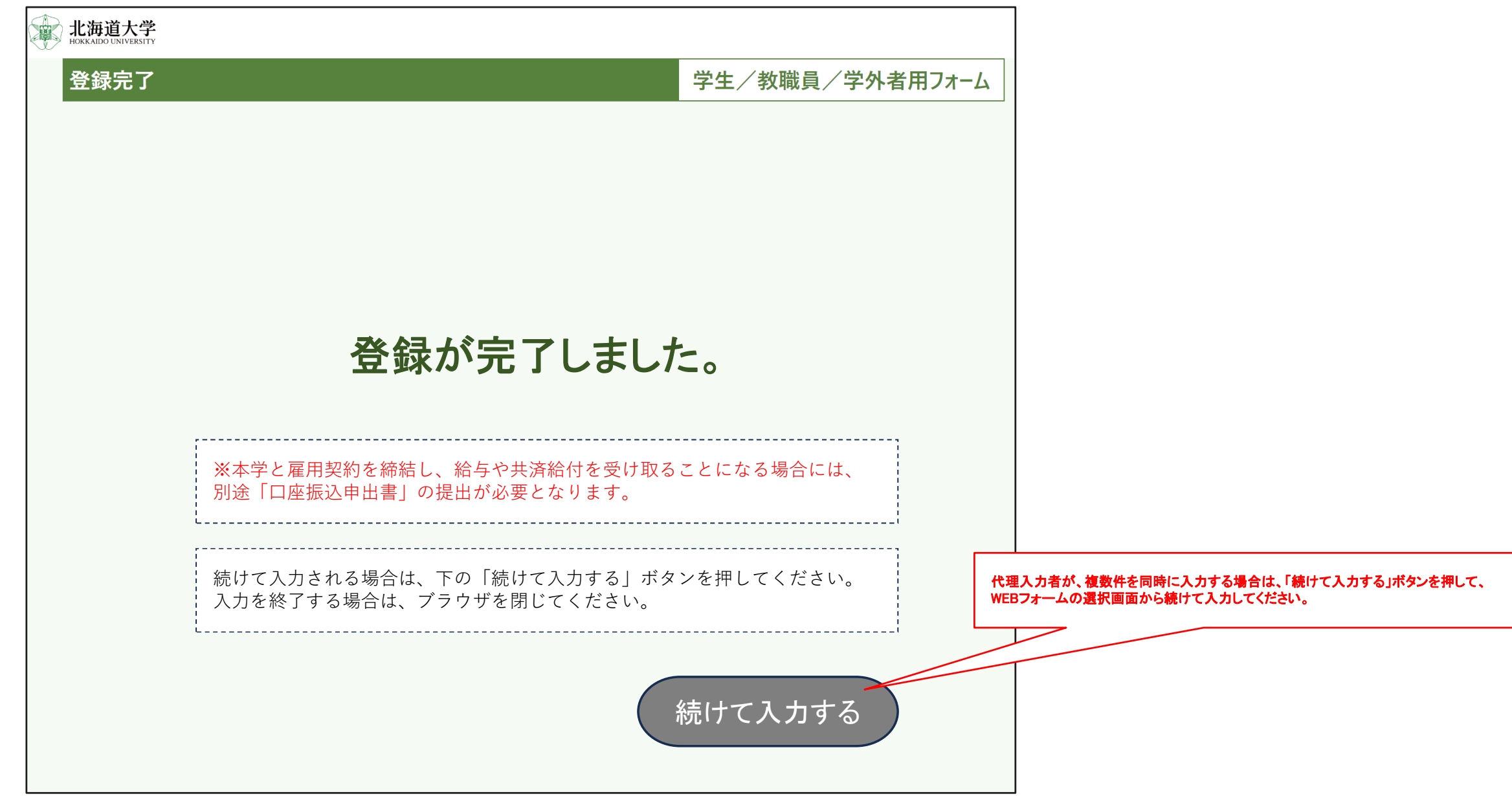

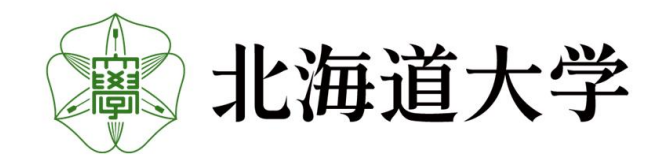

### 9-1. 収入金用フォームへの入力

北海道大学

収入金用フォーム

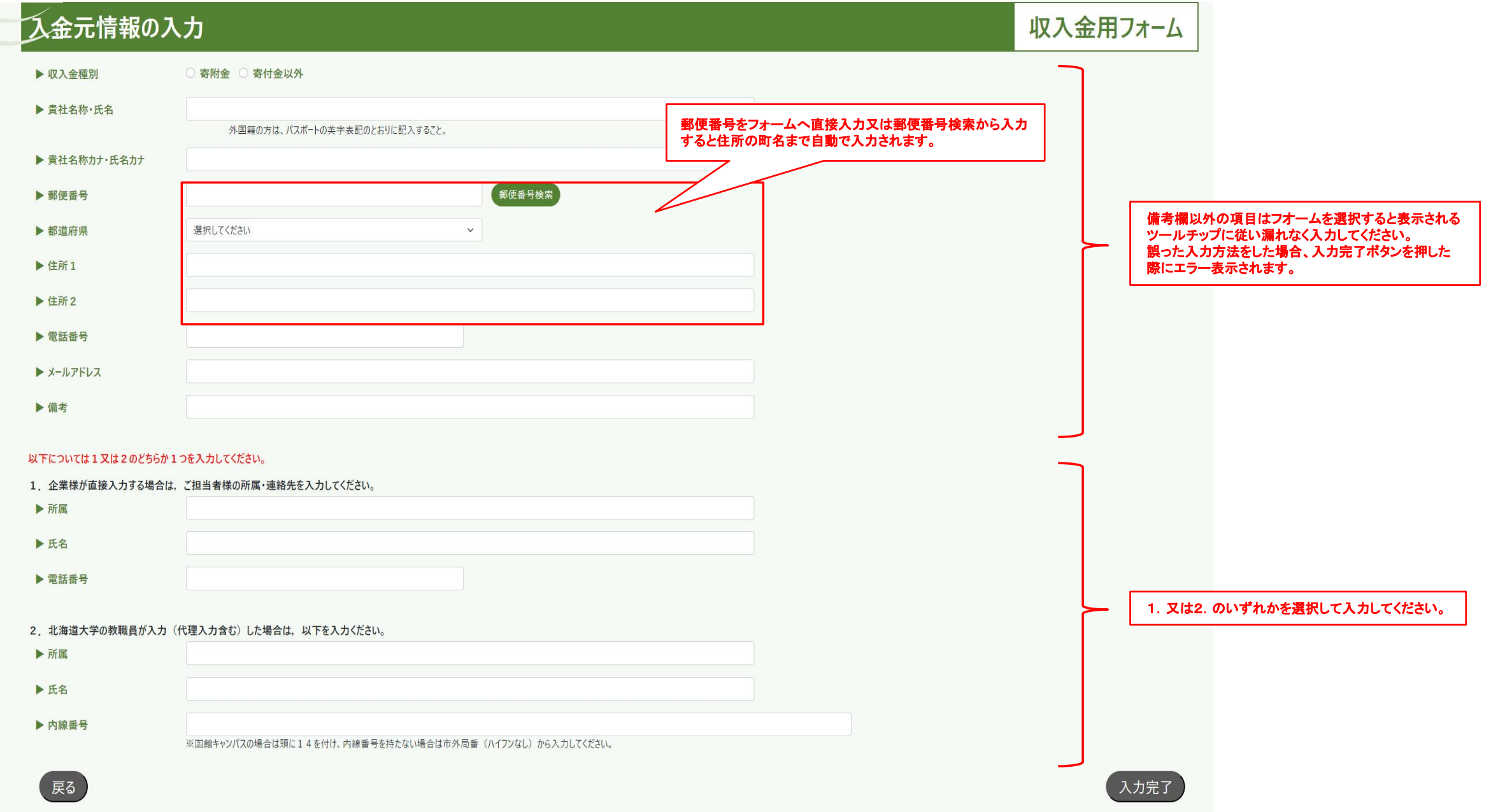

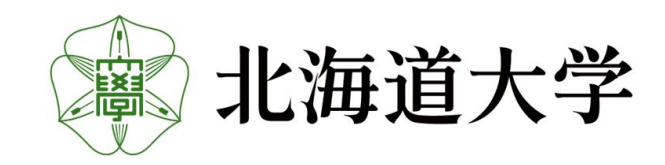

# 9-2. 収入金フォームへの入力内容の確認

入力内容に間違い無いか確認し、問題なければ登録ボタンを押してください。

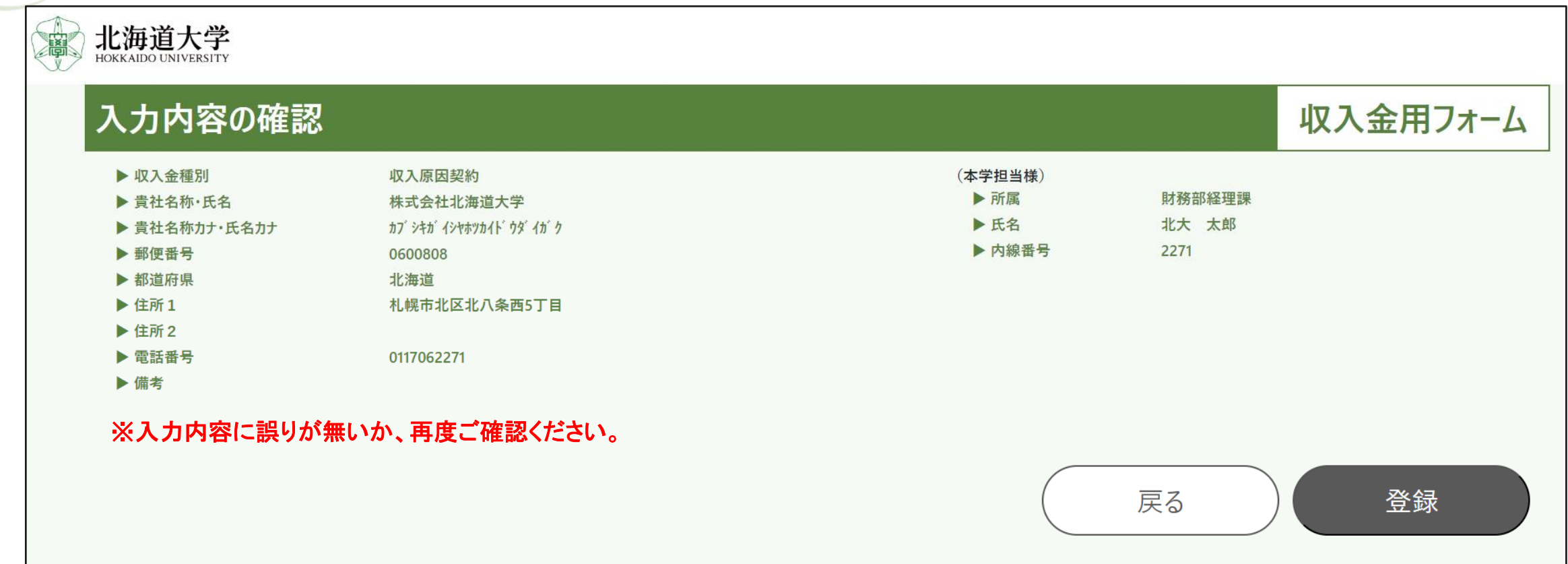

※入力内容に誤りがあると、請求書の送付などに影響をきたすため、間違いがないか十分にご確認ください。

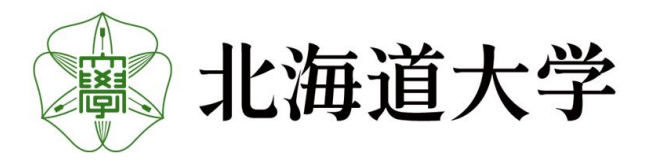

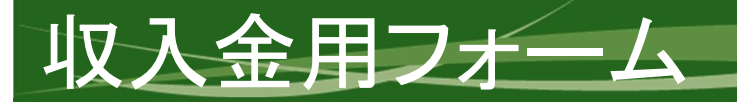

# 9-3.登録の完了

「登録が完了しました。」と表示されれば入力は完了です。 ブラウザを閉じてお戻りください。

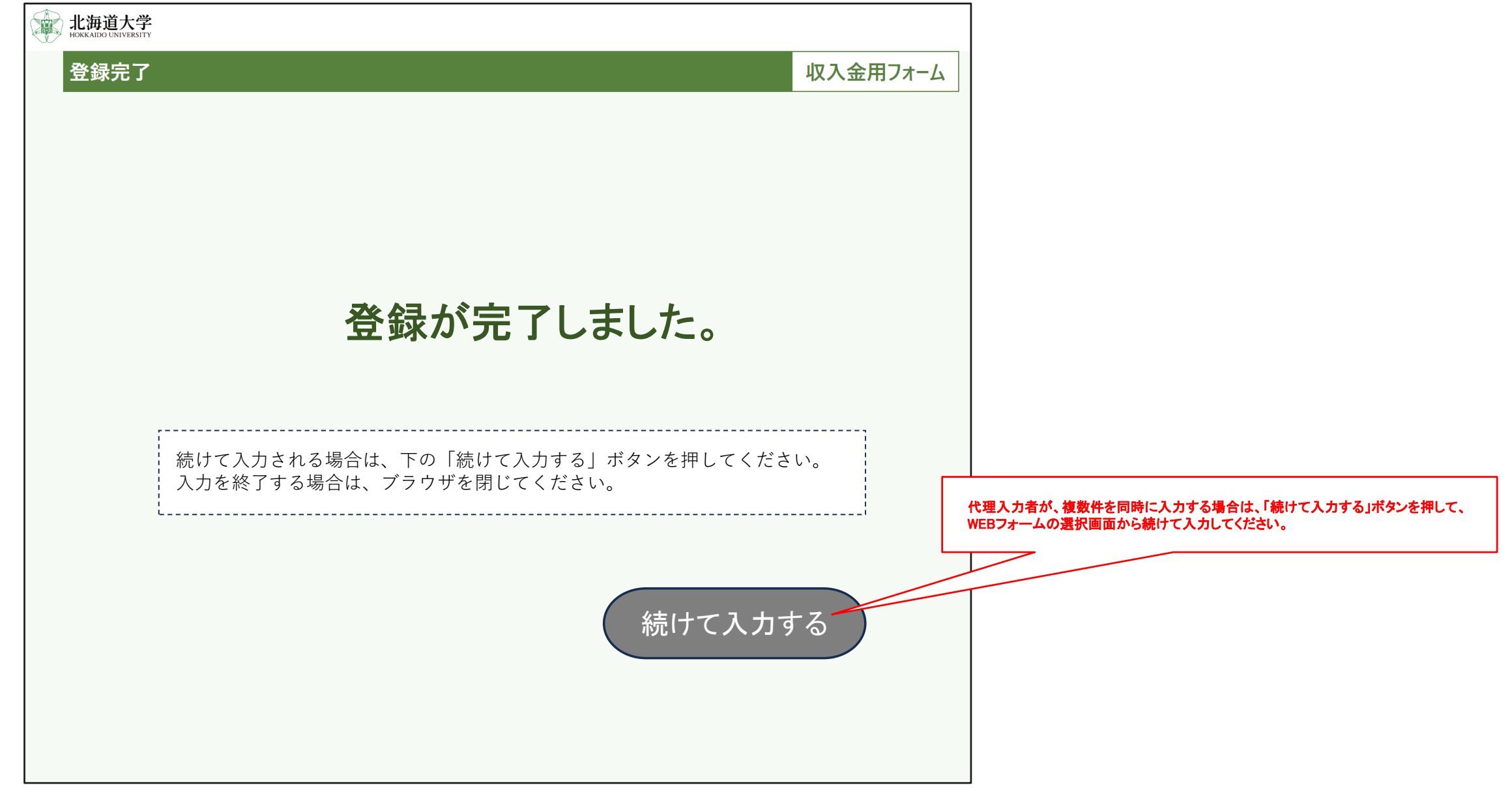

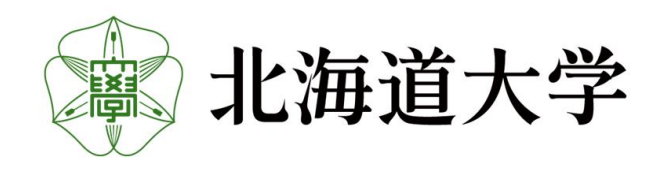

#### 10-1.外国送金用フォームへの入力

外国送金用フォーム

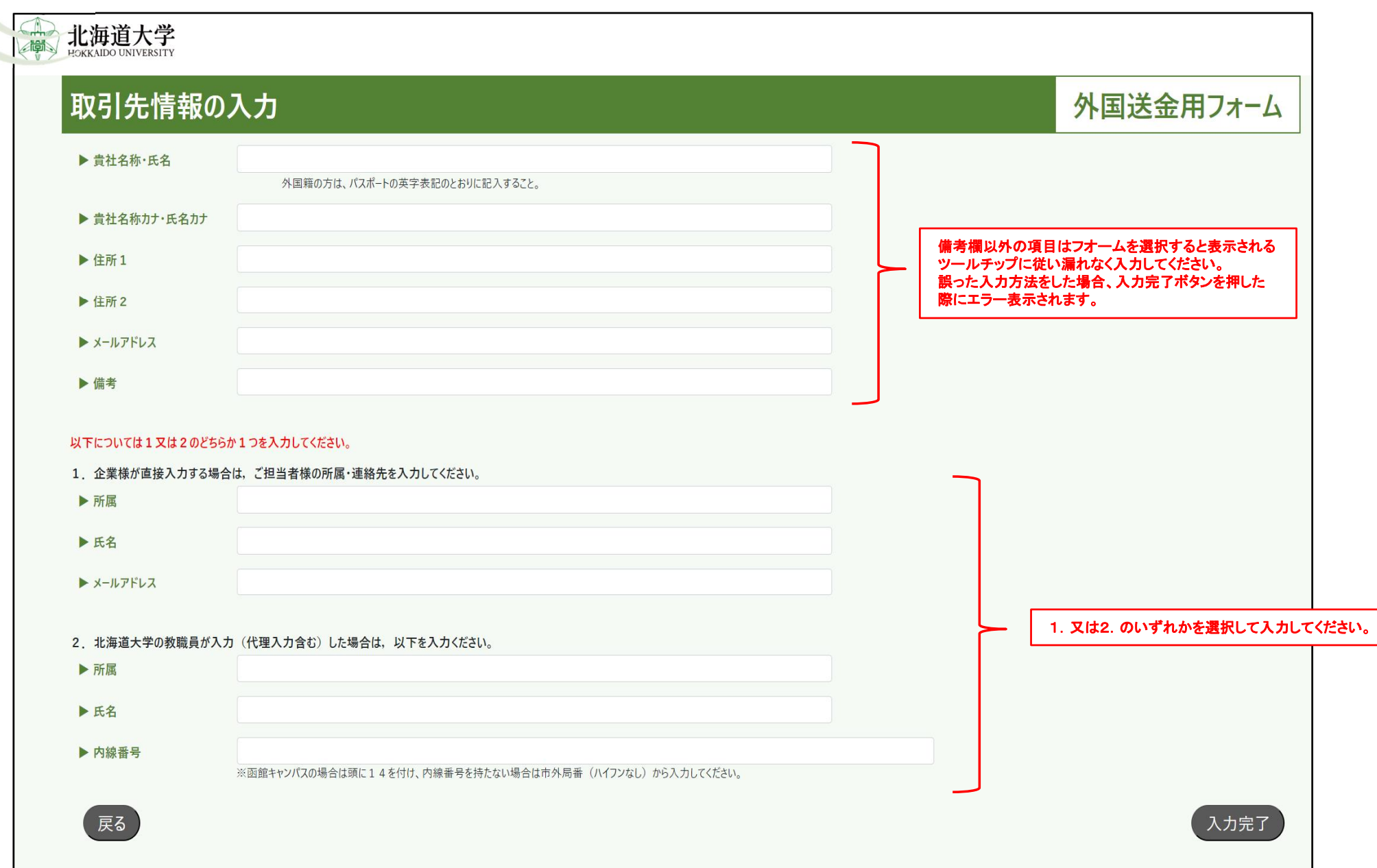

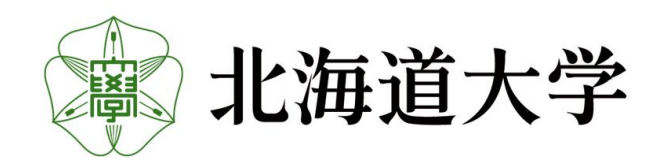

#### 10-2.外国送金用フォームへの入力内容の確認

外国送金用フォーム

入力内容に間違い無いか確認し、問題なければ登録ボタンを押してください。

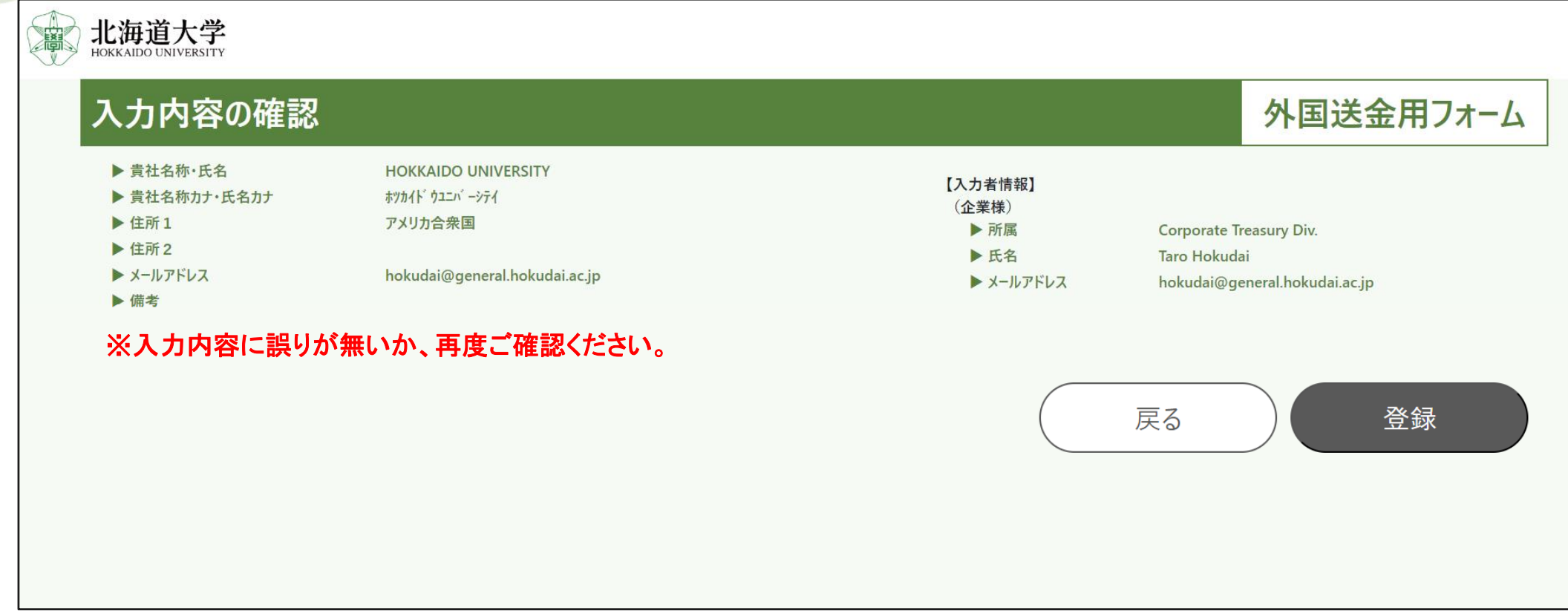

※入力内容に誤りがあると、送金情報との照合ができないので、間違いがないか十分にご確認ください。

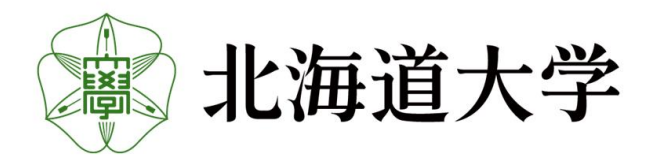

外国送金用フォーム

# 10-3.登録の完了

「登録が完了しました。」と表示されれば入力は完了です。 ブラウザを閉じてお戻りください。

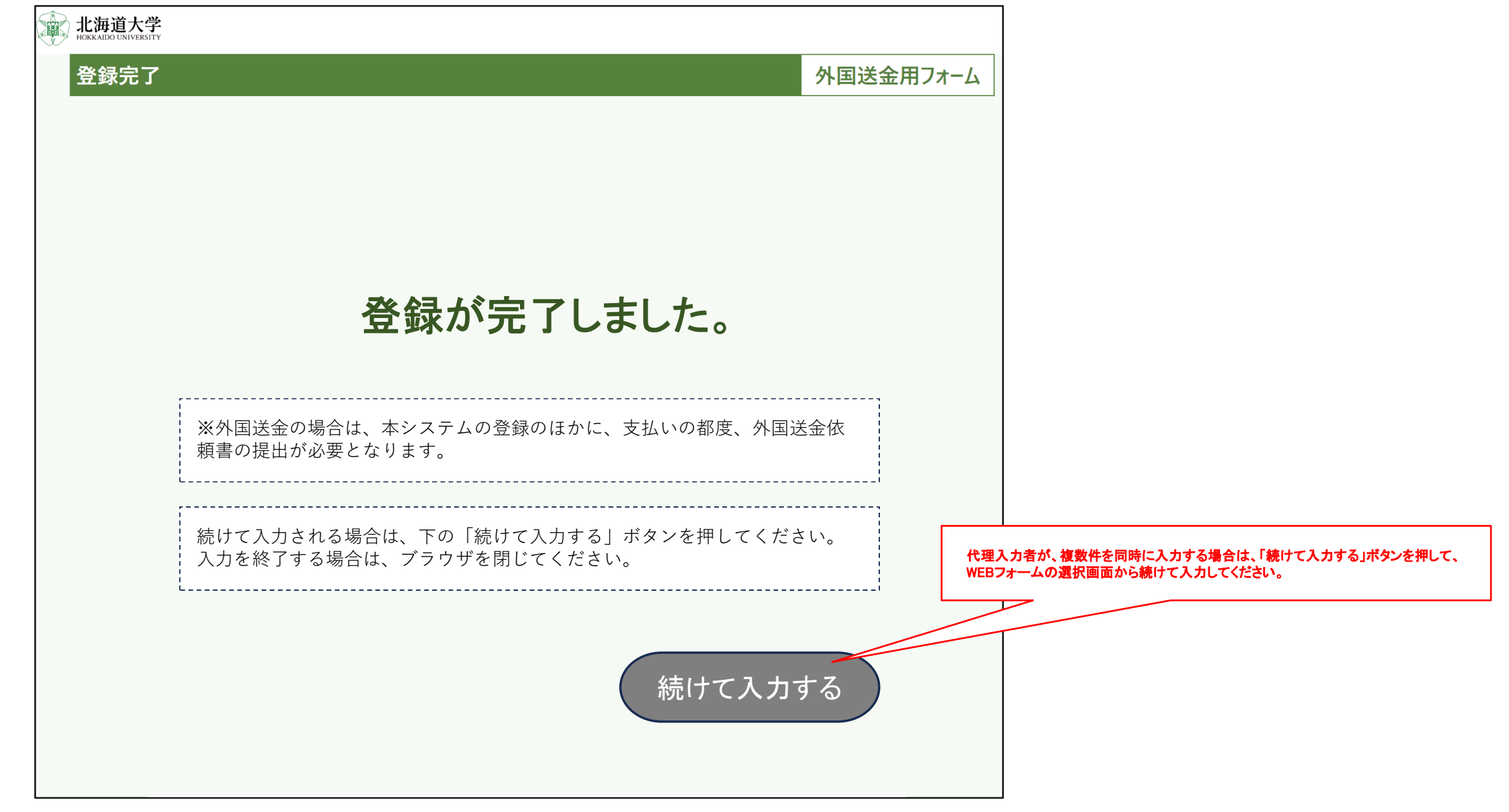

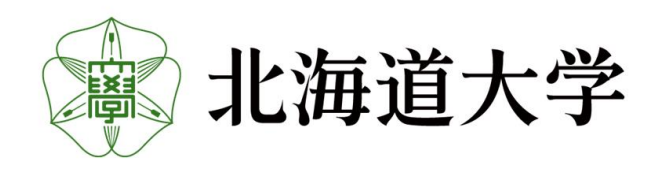

#### 科学研究費助成事業等分担金用フォーム

# 11-1.科学研究費助成事業等分担金用フォームへの入力

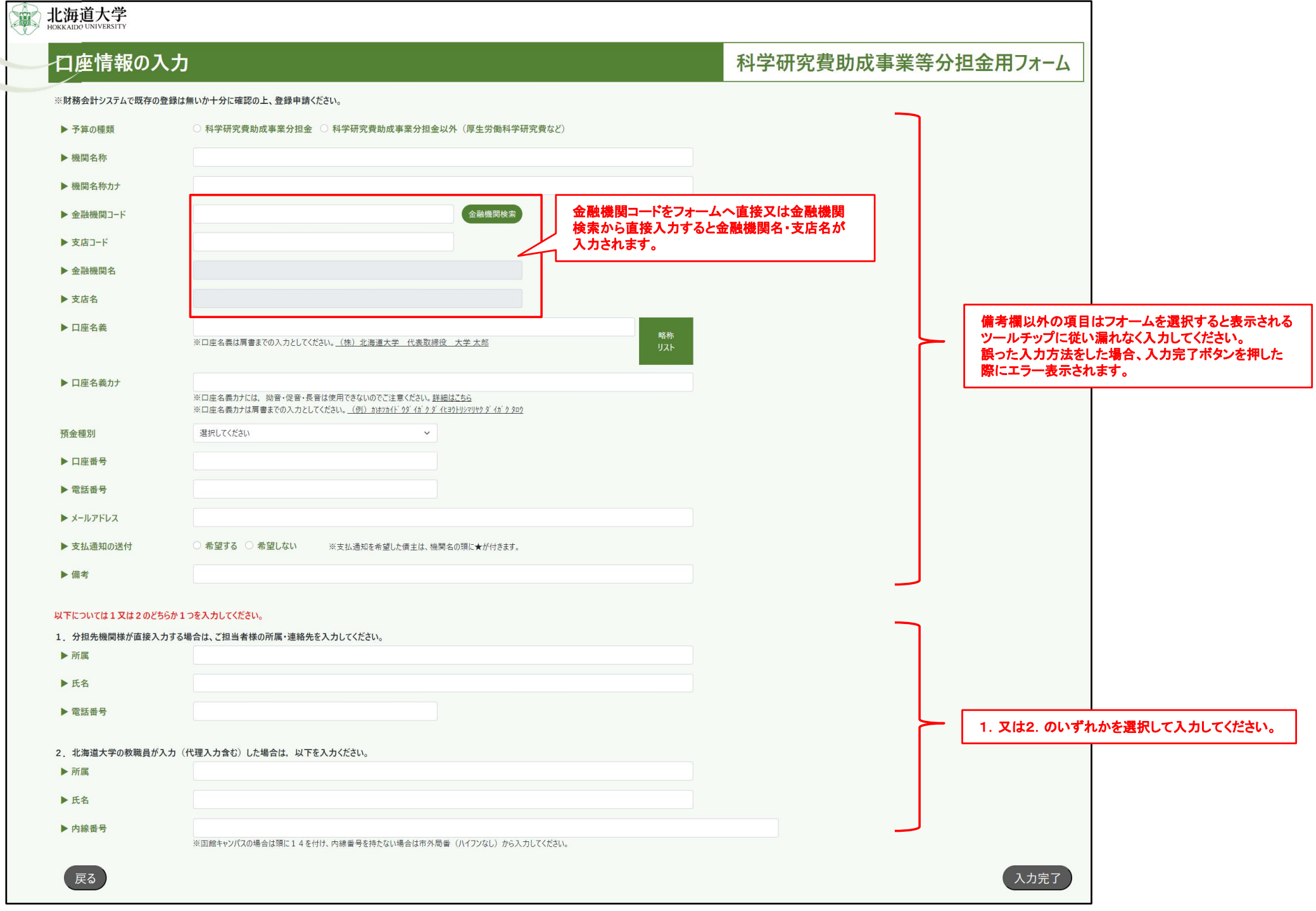

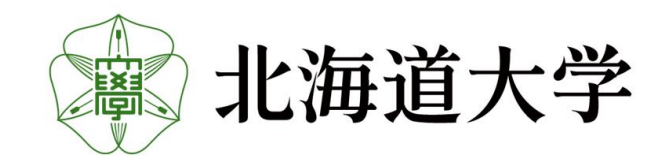

#### 科学研究費助成事業等分担金用フォーム

# 11-2. 科学研究費助成事業等分担金用フォームへの入力内容の確認

入力内容に間違い無いか確認し、問題なければ登録ボタンを押してください。

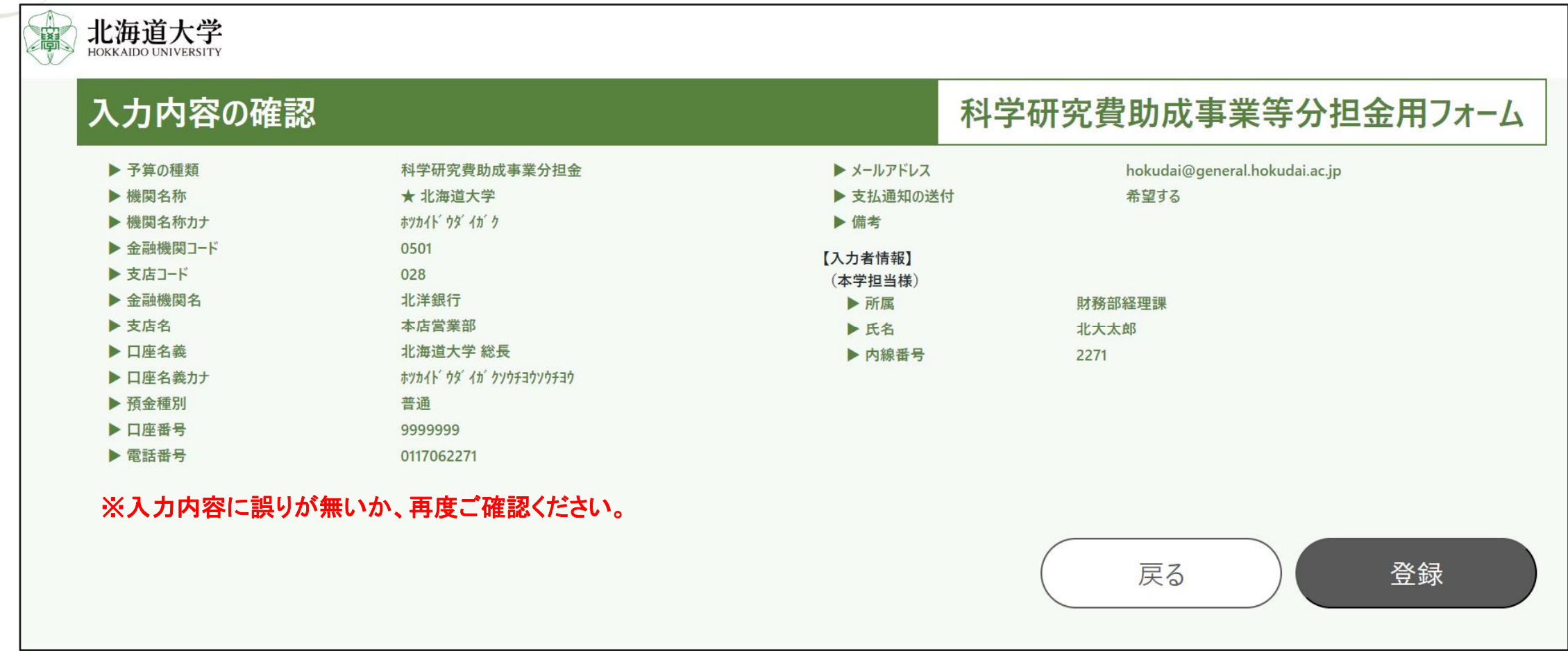

※口座情報に誤りがあると、本学から支払いされないので、間違いがないか十分にご確認ください。

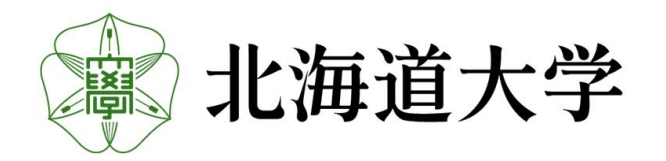

### 11-3.登録の完了

「登録が完了しました。」と表示されれば入力は完了です。 ブラウザを閉じてお戻りください。

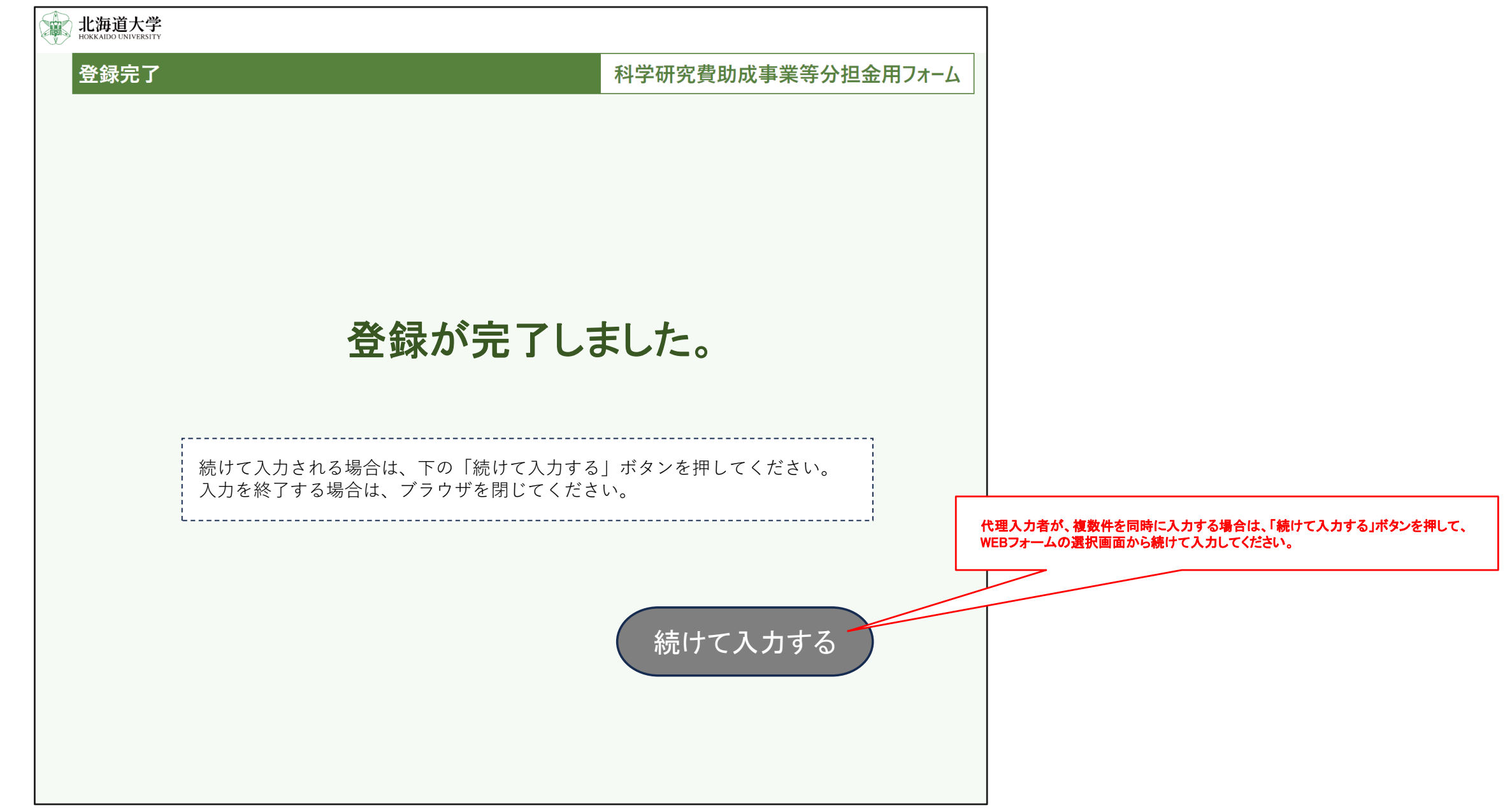

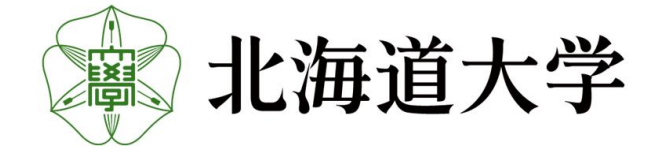

#### 12.Q&A(申請者向け)

Q1:WEB申請から財務会計システムへの反映までどのくらいの時間がかかりますか? A1:不備等の無い場合は、申請した日の翌営業日となります。

Q2:誤って申請(重複申請含む。)したため、取り消して欲しいのですが。 A2:電子メール(財務部経理課:saishu@finance.hokudai.ac.jp)にてお知らせください。 ※電子メールでお知らせいただく際は、件名を【WEB申請:取消】(氏名)としたうえで、本文には、 申請日・氏名・ご用件をご入力願います。

Q3:以前申請した口座情報を変更や使用停止したいのですが。 A3:担当教職員又は関係部局等事務部の担当者にお知らせください。

Q4:誤った口座情報を申請したので、変更したいのですが。

A4:【申請後1営業日以内の場合】

電子メール(財務部経理課:saishu@finance.hokudai.ac.jp)にてお知らせください。 ※電子メールでお知らせいただく際は、件名を【WEB申請:変更】(ご氏名)としたうえで、本文には、 申請日・ご氏名・ご変更内容をご入力願います。

【申請後2営業日以降の場合】

担当教職員又は関係部局等事務部の担当者にお問い合わせください。

Q5:北大のシステムに自分の口座情報があるかわからないのですが。 A5:関係部局等事務部の職員に口座情報の有無を確認してください。

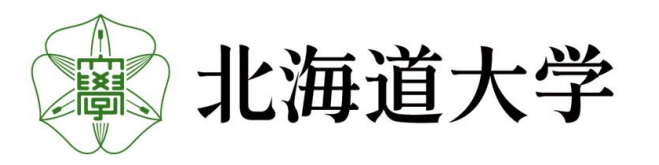

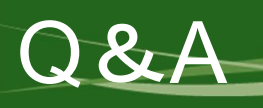

#### 13.Q&A(教員等予算権限者向け)

Q1:債主登録されたことは、いつわかるのですか?

A1:原則、申請者の申請のあった日の翌日に、財務会計システム(WEB版)に反映されるので、お手数 ですが随時ご確認ください。

Q2:旅費システムへの反映までどのくらい時間がかかりますか? A2:従前と同様に、財務会計システムへ口座情報が反映された日の翌営業日となります。

Q3:財務会計システム(WEB版)に同姓同名の債主があり判別できないのですが。

A3:各事務部の担当では、財務会計システムの別バージョンでその他情報と照合可能であるため、 各事務部の担当へお問い合わせください。

なお、教職員及び学生の債主登録番号は以下の付番ルールとなっています。

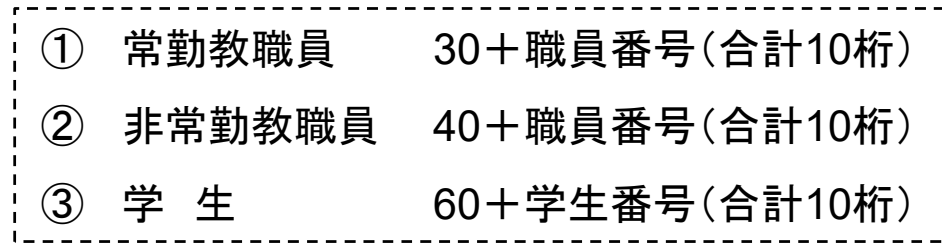

Q4:申請者から、紙媒体の口座振込申出書やメールで口座情報が出てきてしまったのですが。 A4:お手数ですが代理によりWEB申請をお願いします。

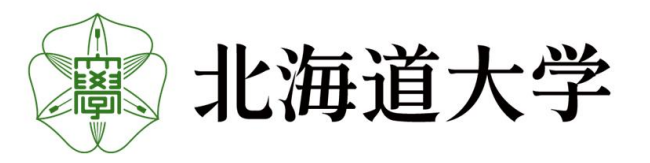

#### 14.Q&A(部局等事務担当者向け)

Q1:枝番を登録したいのですが。※本学調達課など企業用口座を登録する部署専用の質問

A1:本システムの導入をもって枝番の新規追加を取り辞めますので、WEBフォームで新規登録を 行ってください。ただし、登録済みの枝番は継続して使用いただけます。

Q2:同姓同名の債主(学外者)について、財務会計システムXenapp版(従来のMetaFrame版のこと。)で 個人情報と照合しても判別できないのですが。

A2:従前と同様に、教員等予算権限者にご確認いただき、それでもわからない場合は、直接本人へ 確認してください。

Q3:申請者や教員等予算権限者から、紙媒体の口座振込申出書やメールで口座情報が出てきてしま ったのですが。

A3:お手数ですが事務等で代理によりWEB申請をお願いします。

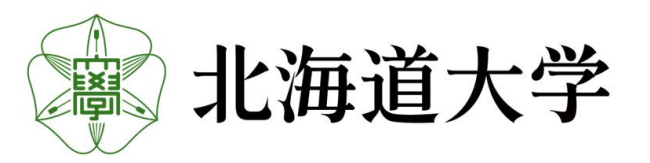